# 建筑施工特种作业证书延期申请流程

#### **1.**打开浙江政务服务网,并登陆:

<https://www.zjzwfw.gov.cn/zjservice/front/index/page.do>

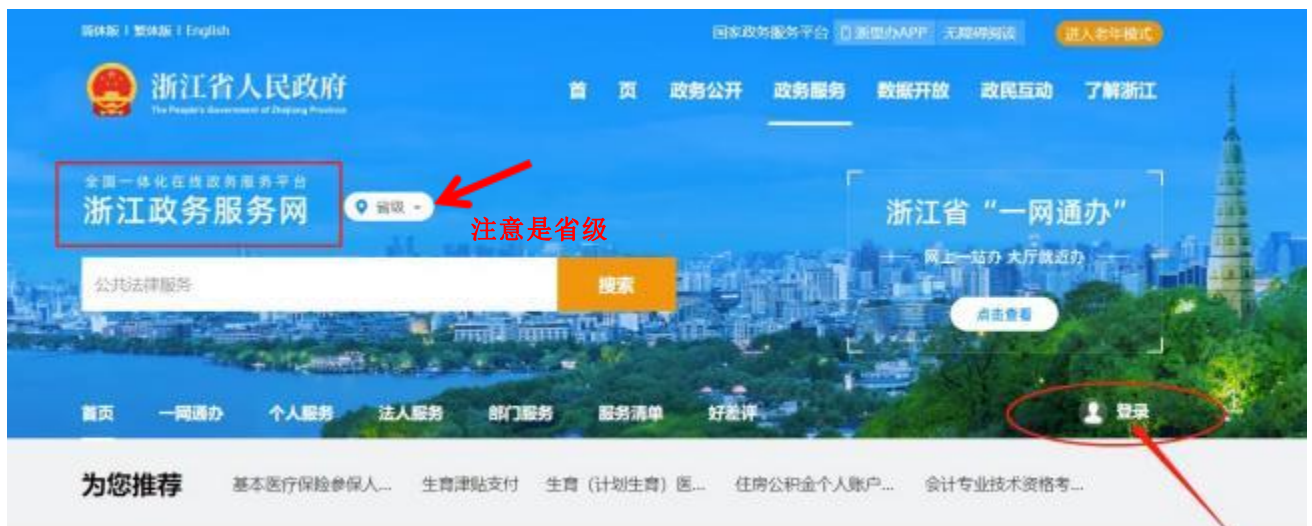

### 登陆页面如下图所示

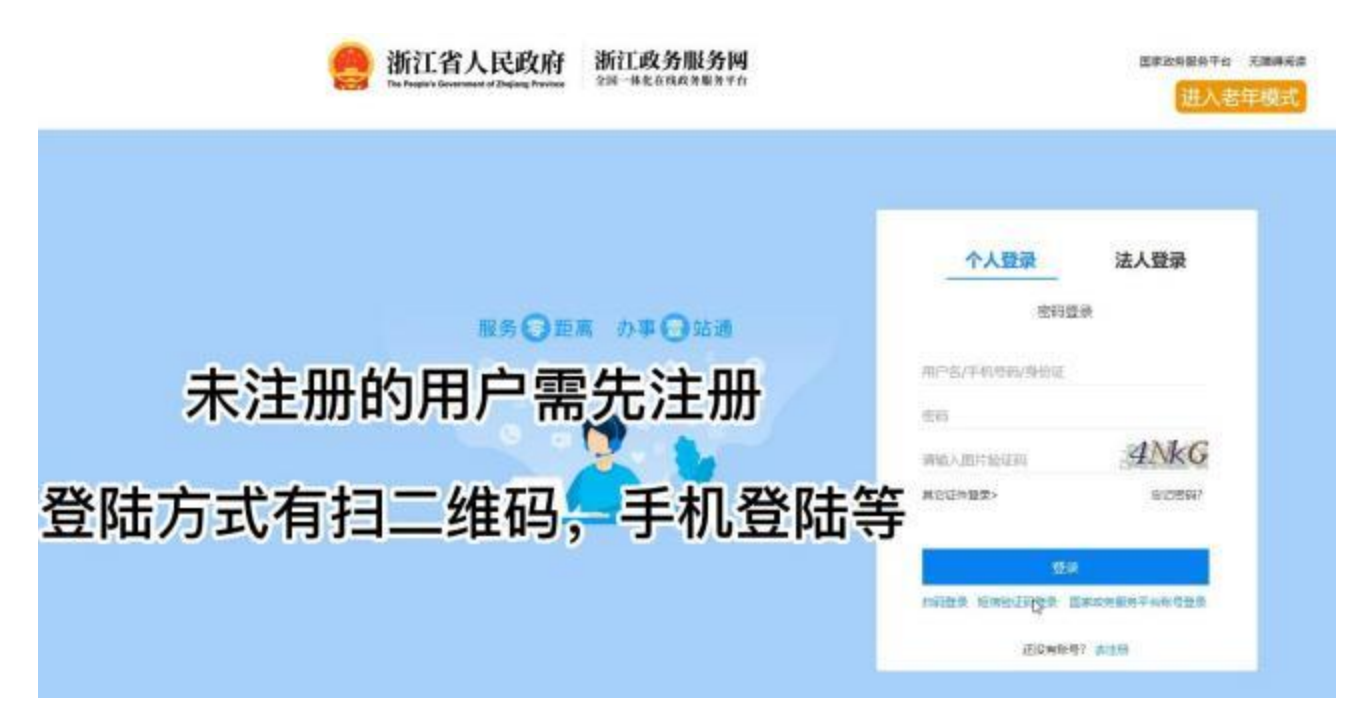

**2.**登陆后

#### **A.**第一种方式:可以在搜索栏直接搜索:**建筑施工特种作业人员职业资格认定(延续)**

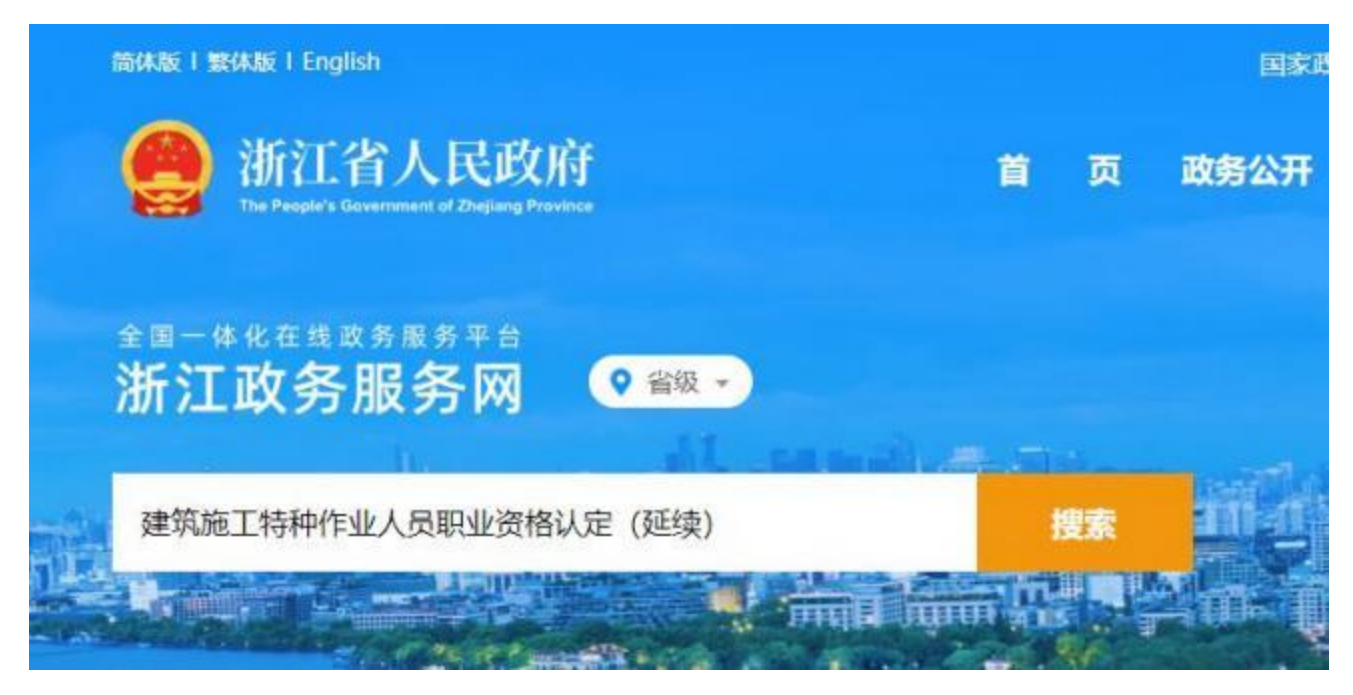

#### 就会出现这项服务的办理链接,如下:

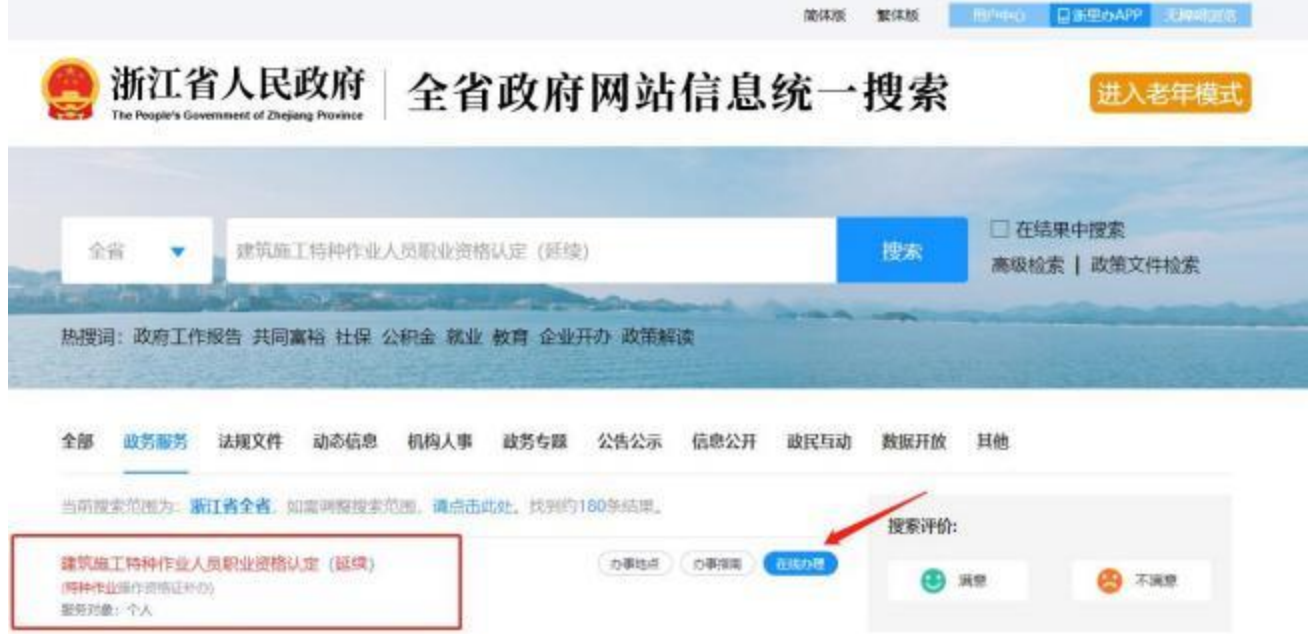

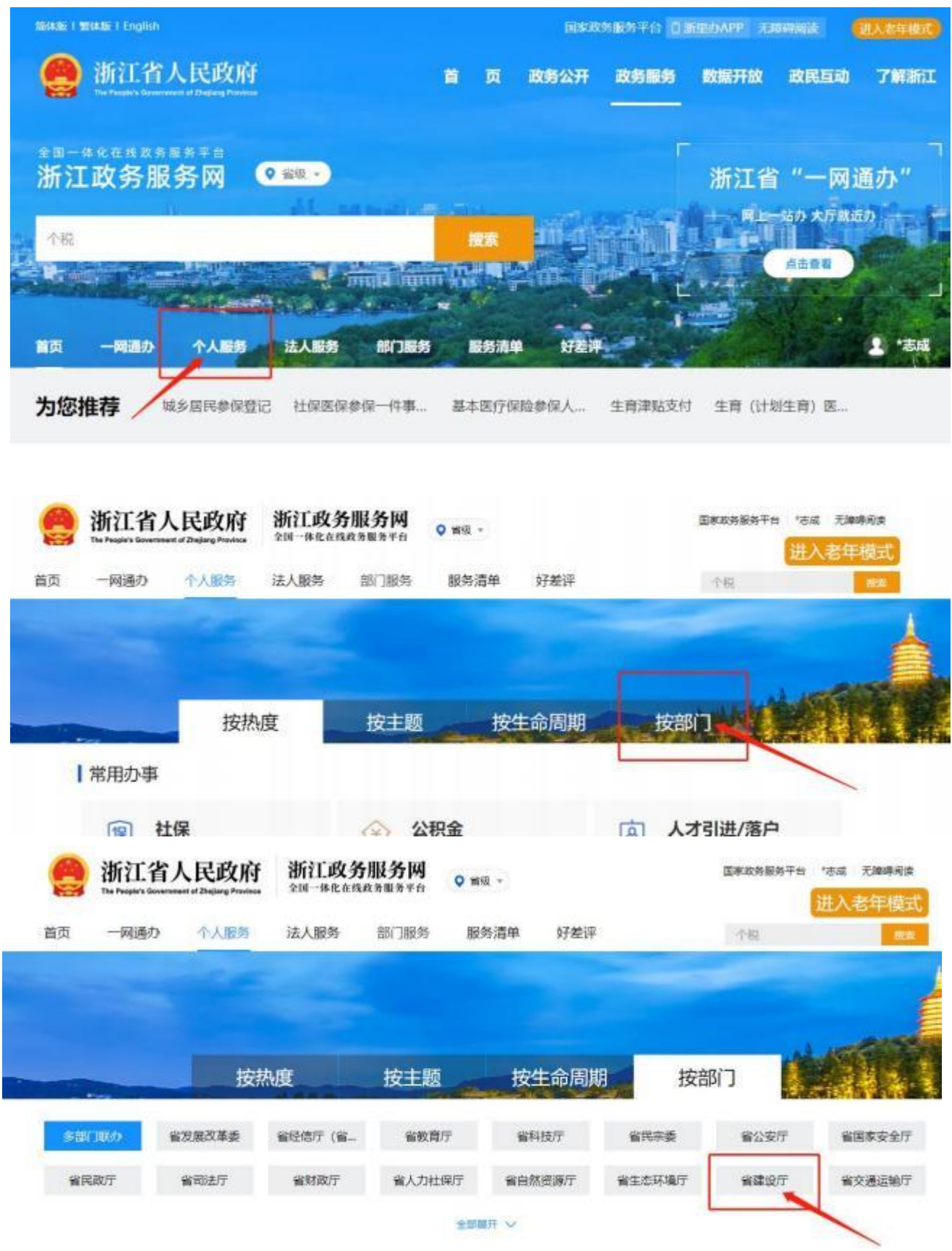

# B.第二种方式: 在主页面选择"个人服务"→"按部门"→"省建设厅"

# 页面往下拉,找到"建筑施工特种作业人员职业资格认定(延续)",点击"在 线办理"。仔细阅读"用户须知",然后进入办事。

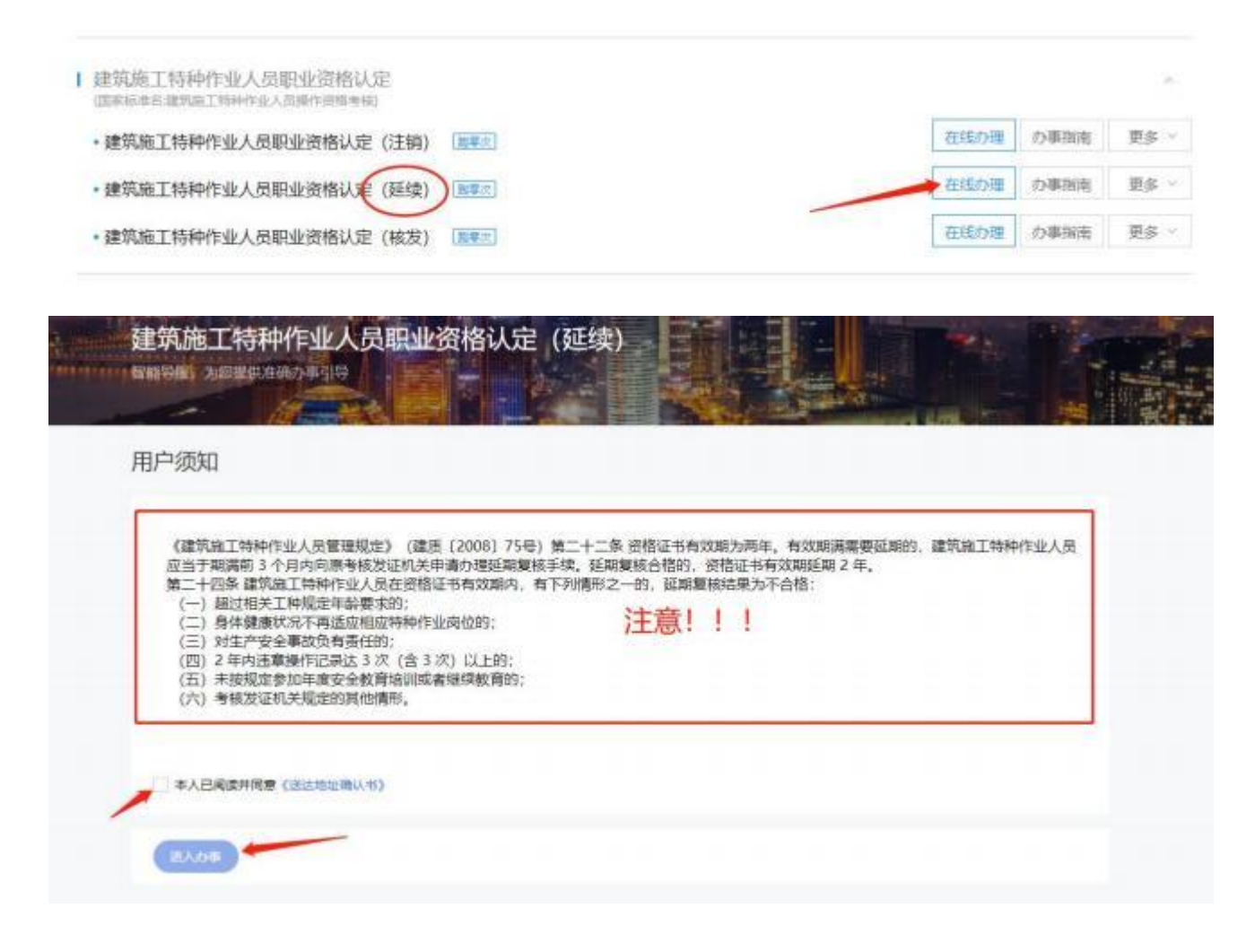

#### **3.**当前业务需要人脸识别认证,请使用手机 **APP** 浙里办,扫一扫进行实名认证。

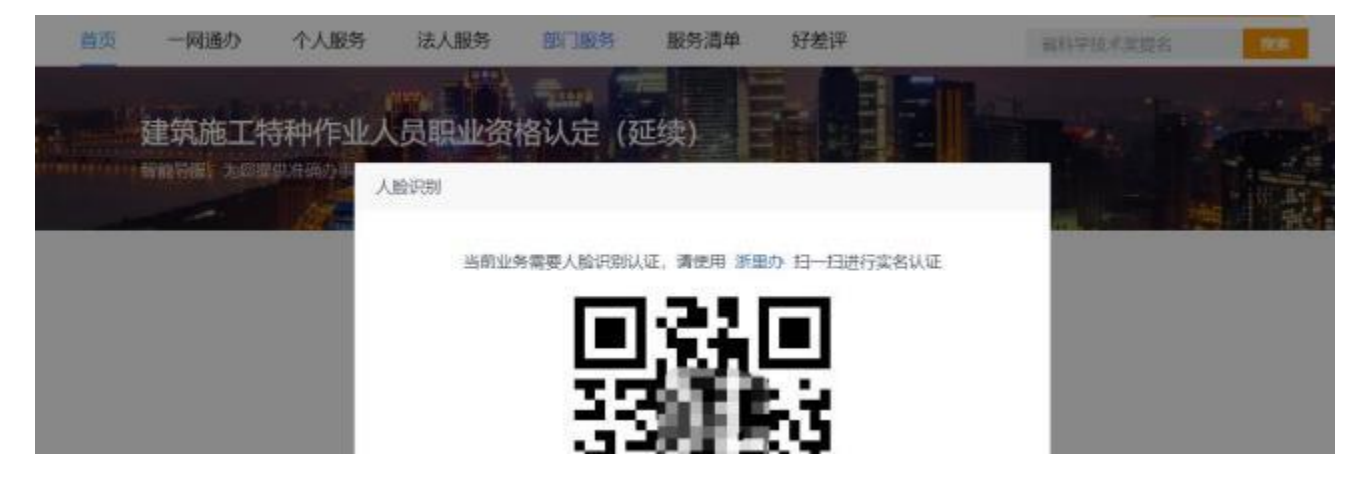

#### **4.**填写个人信息。

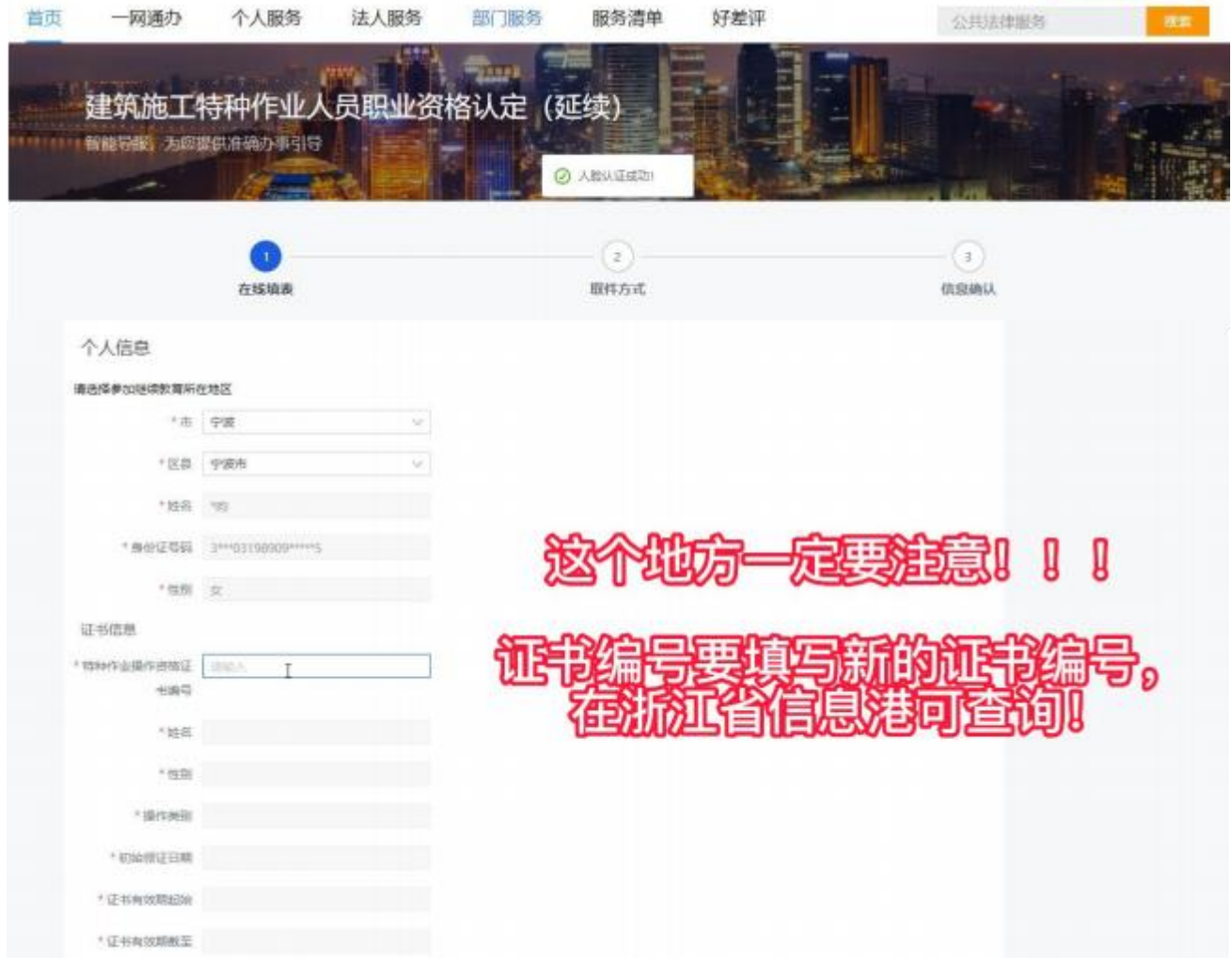

#### 信息港上新证书编号查询:

<http://zwxxbs.jst.zj.gov.cn/quicksearch/rest/TZZYRY/list.do>

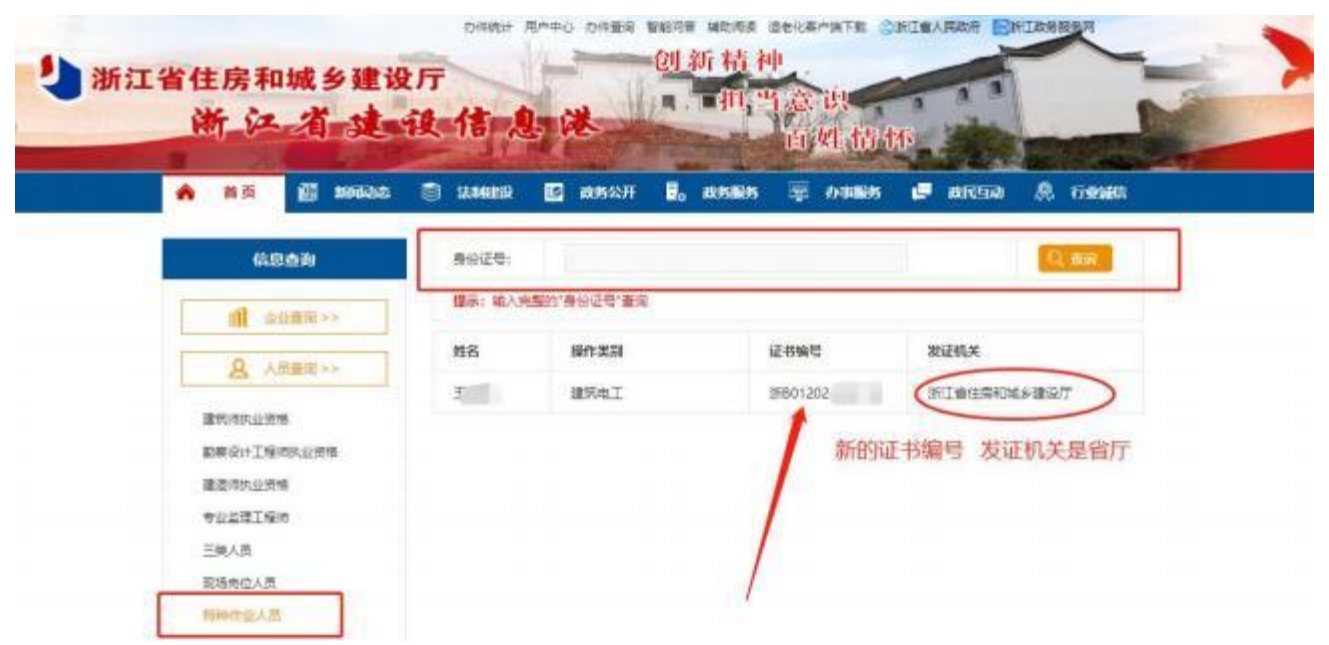

## 填好后,注意查看"本人承诺"的内容。没有问题就点"下一步"。

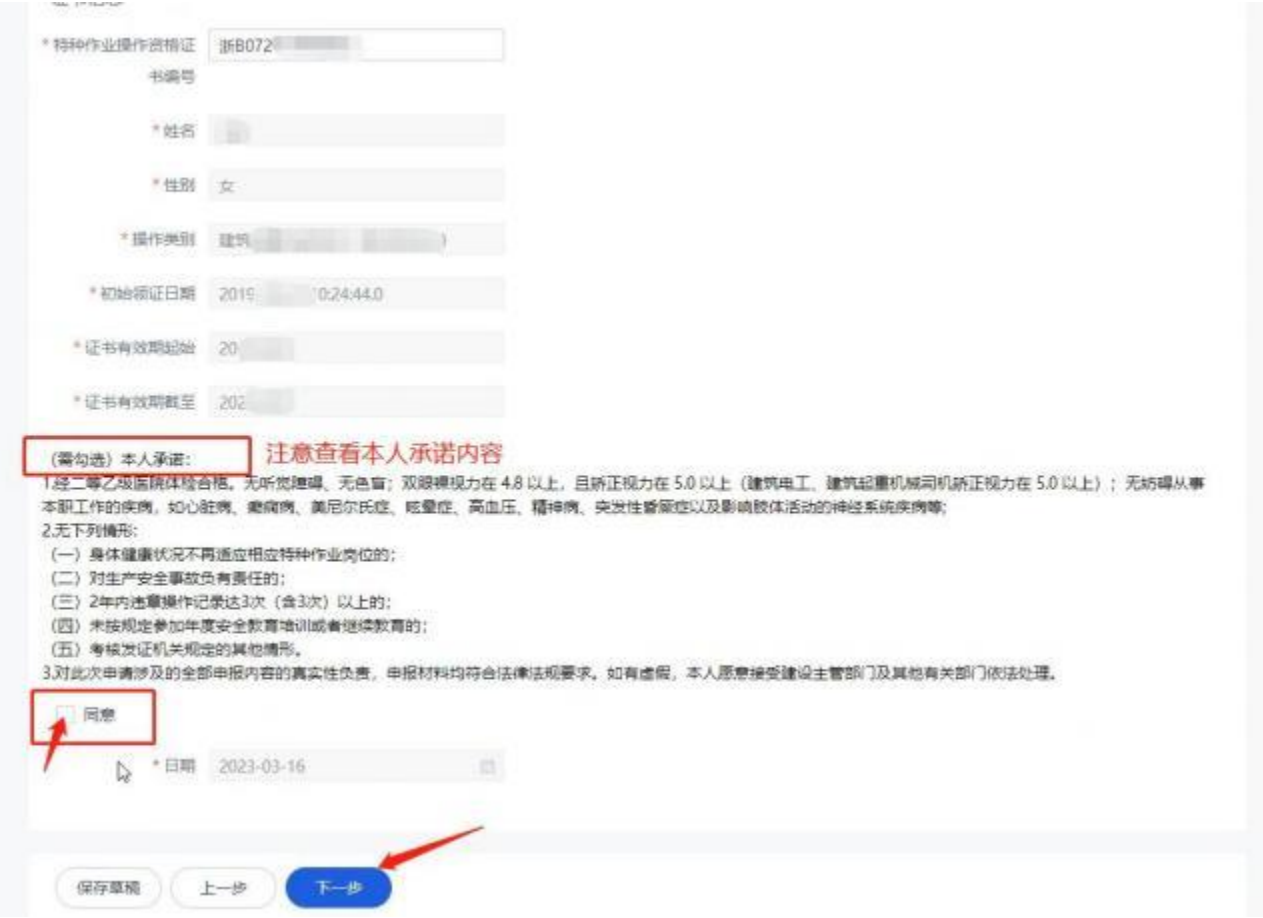

### 5.取件方式页面,点击"下一步"。

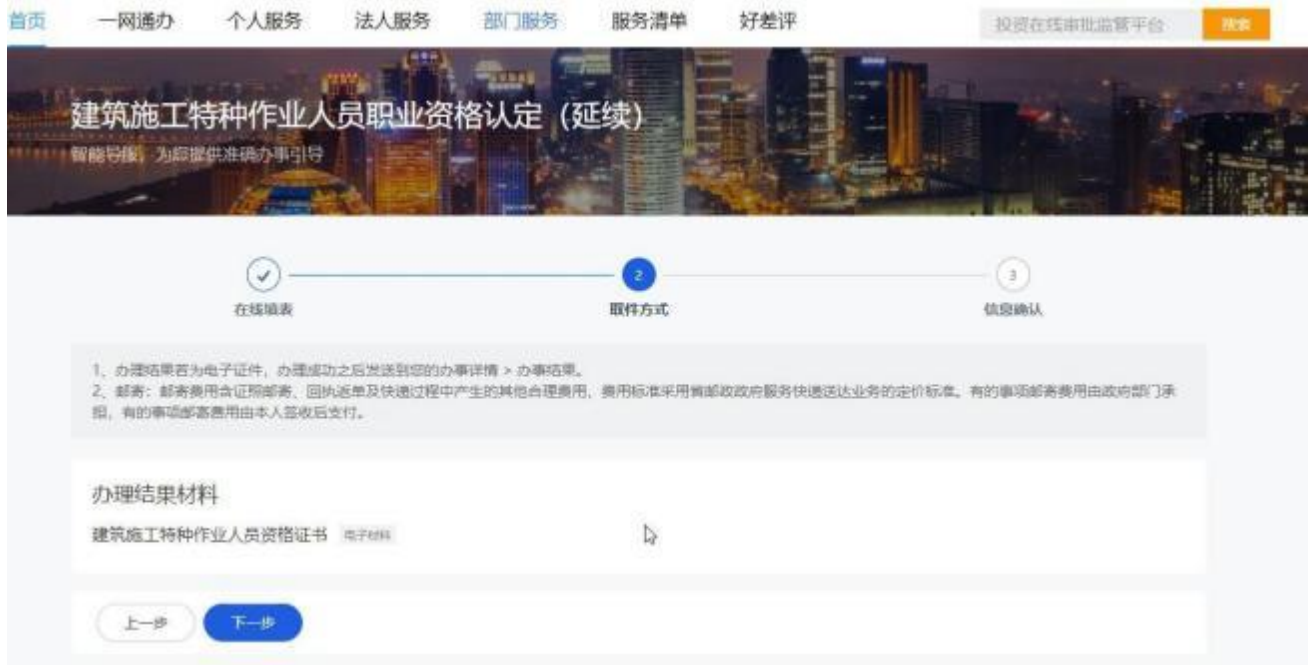

## **6.**信息确认,页面往下拉。

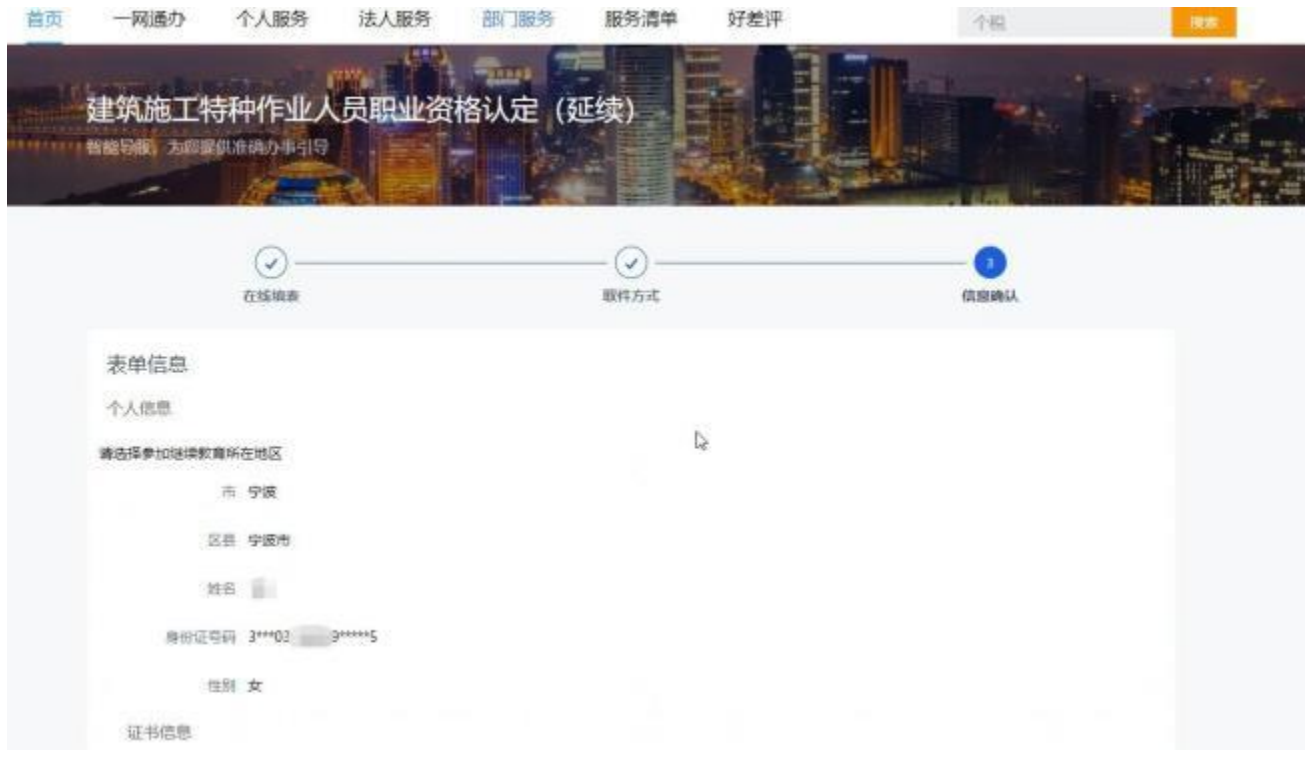

## 获取电子签名,签好名字,并提交。

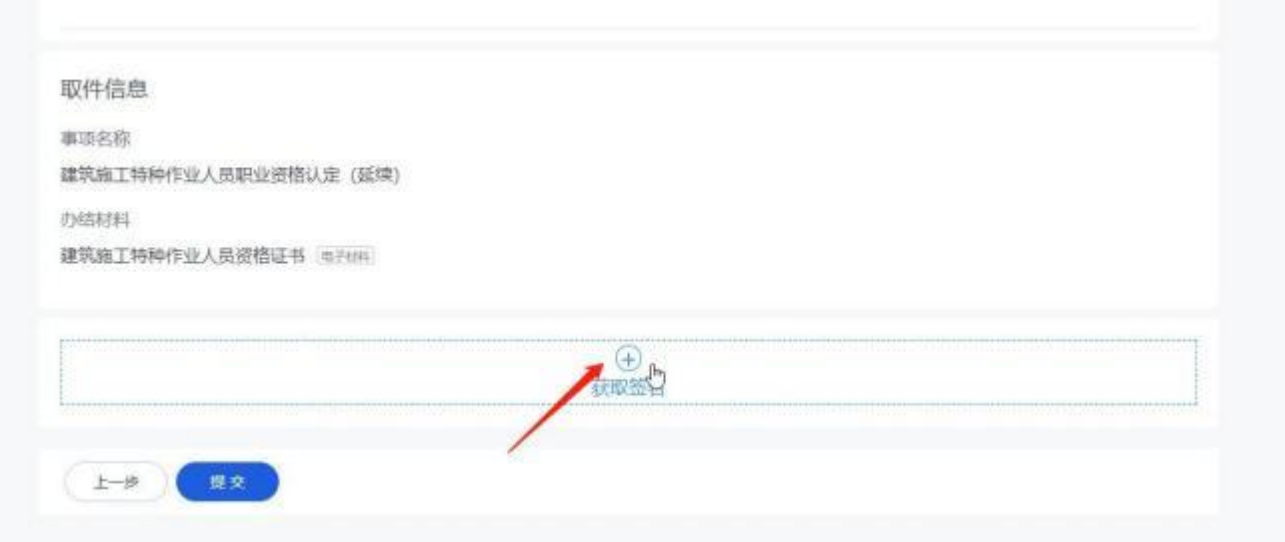

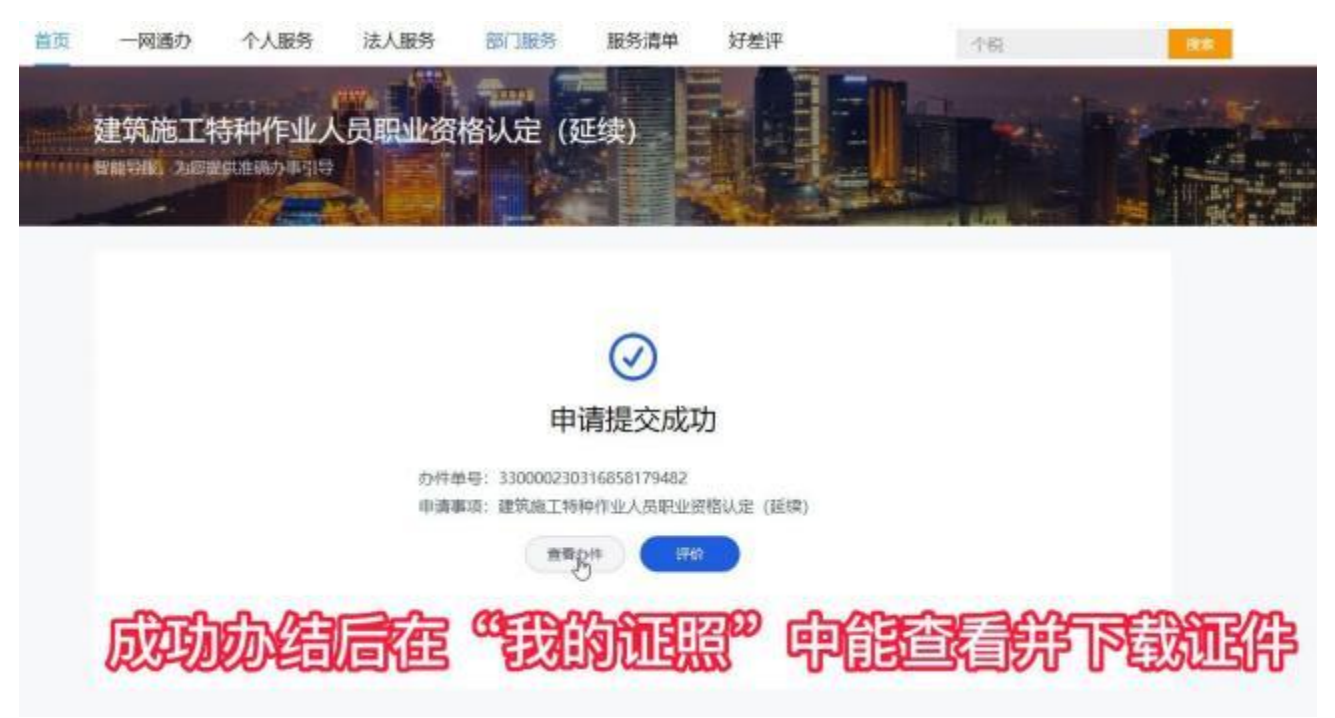

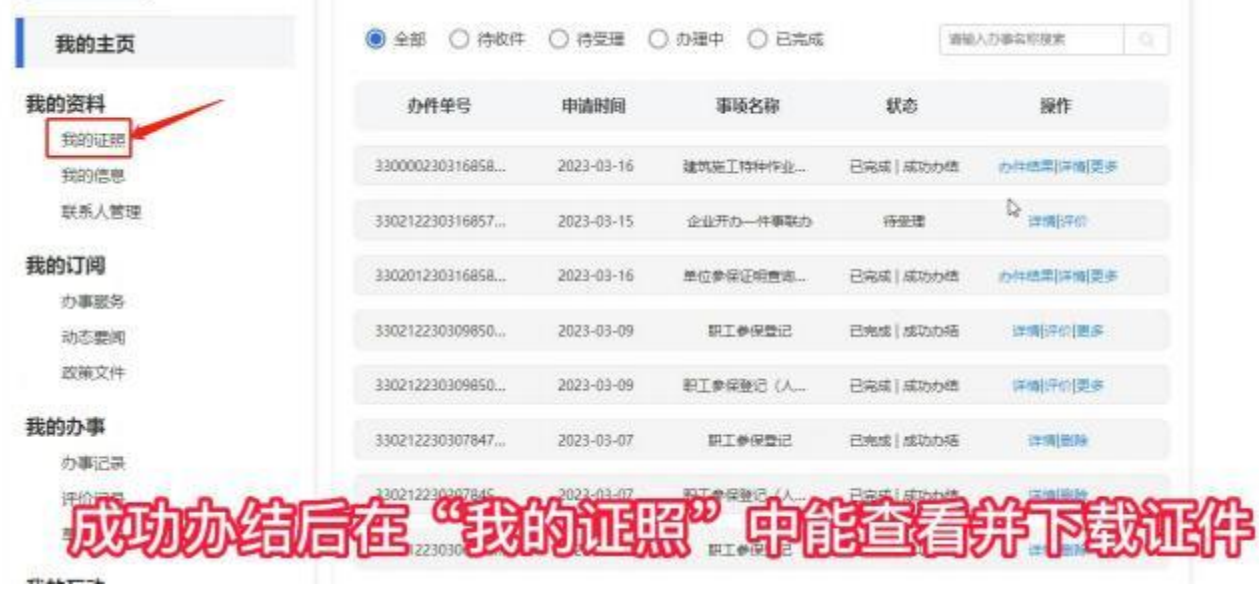

7. 申请提交成功, 成功办结后, 在"我的证照"中能查看并下载证件。

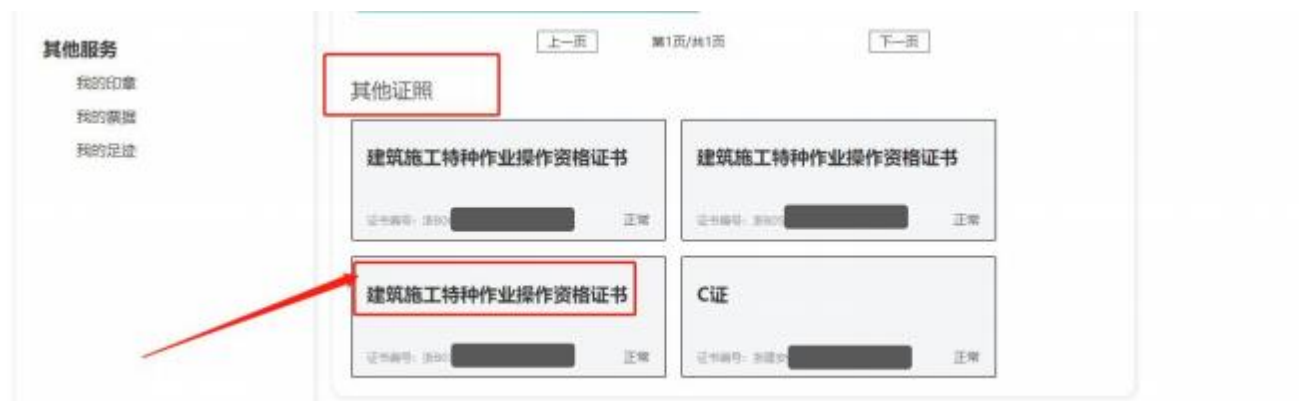

8.在"其他证照"这里,看到自己的特种工证书。点击自己想查看下载的证书。

**9.**点击自己想查看下载的证书后,就会进入这个页面。

证书基本信息 下载 各用户:特种工历史证书正在全量推送全国工程质量安全监管平台进程中,由于涉及证书量大及全国平台对 接接口速率限制,需较长时间完成推送,新版证书上二维码预计自4月1日后启用并可扫描查询相应信息,敬 请谅解。 \* 如果遇到电子证书有×显示,请在电子证书下载时,查看 \*电子证照下载问题指南\* 或在下载电子证书的PDF文件中·编辑·首选项·验证·选择 更多,选择: 始终使用默认方式。 提示: 当前电子证书下载、打印量较大, 证书下载存在延迟现象。请合理安排时间 (闲时) 下载。给您带来 不便, 敬请谅解! \*提示: 上传照片时浏览器请使用 建议使用360极速浏览器并且安装flash中心的插件。 株改造物 点击这个图标就 ▲ 证照展示 能下载证书 模板  $\mathbf{C}$  $1/1$ 建筑施工特种作业操作资格证书

点击"下载"→"提交"就能看到自己的证书